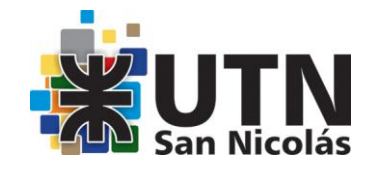

## **Licenciatura en Enseñanza de la Matemática**

**2014**

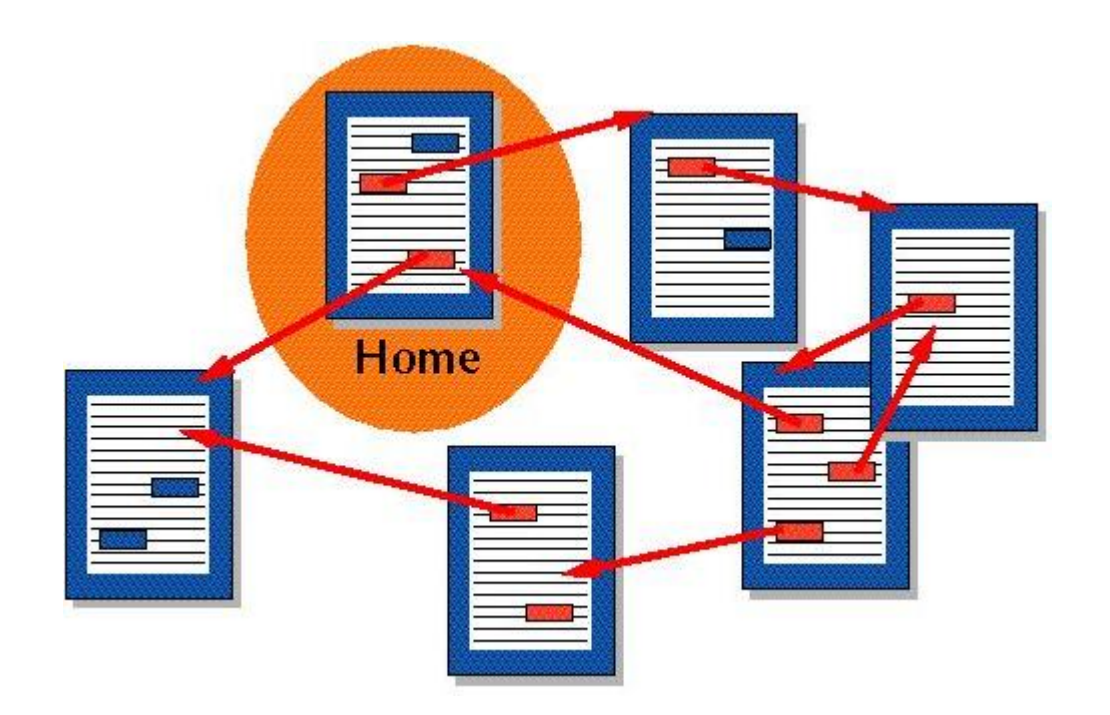

# **Hipertextos y WebQuest**

**Mg. Sacco Lucía**

### **Hipertextos: edificios con cimientos de red<sup>1</sup>**

El hipertexto o hipermedio constituye una forma de estructurar, presentar o acceder información. En sus orígenes, surgió como alternativa al libro, a la lectura lineal a la que se ve obligado quien lee una página después de otra; para quien el autor ya tiene prefijado un recorrido único de toda la información. El hipertexto, entonces, ofreció la posibilidad de "navegar", de leer de modo no lineal, entre informaciones relacionadas. Desde este punto de partida, en teoría, cada lector de hipertextos, a partir de ese momento, pudo construir su propio recorrido por la información.

Para ello, el autor del hipertexto escribe y selecciona los datos que incluirá, y las relaciones que permitirá al lector recorrer o navegar. Luego, realiza el montaje multimedia -en términos de Barthes- para presentar esta arquitectura al lector, tal como la verá en la pantalla de su computadora.

Así como el arquitecto antes de colocar el primer ladrillo, dibuja el plano de un edificio, en el que organiza el espacio y -entre otros aspectos- la iluminación y la circulación de que uno de los ámbitos, el autor del hipertexto parte de una red –su plano- en la que organiza la información y, luego, la recubre, le da formato multimedia y, recién en ese momento se convierte en un programa de computadora.

Por otra parte, así como los ladrillos pueden dar el "cuerpo" -la forma- a un plano excelente, no todas las construcciones de ladrillos tienen un buen plano detrás. En el mismo sentido, no todo programa multimedia tiene una buena estructura hipertextual, o ha sido pensado específicamente para ofrecer todas sus potencialidades. En la práctica, en cada caso concreto, la mayor o menor libertad que tenga el lector del hipertexto en cuestión dependerá del plano, de la red que haya diseñado el autor. Cuanto más rígida, más jerárquica, sea esta red, menores alternativas de decidir tendrá el lector y, de esta manera, la lectura en el hipertexto será más parecida a la lectura en un manual, en un libro. Y esto será así, independientemente de la cantidad de información que tenga.

Es que, cuando se construye un verdadero hipertexto, se abren ventanas, puertas, oportunidades de decisión para emprender recorridos que tengan sentido, a partir de la curiosidad de quien lo navega. Así, el "buen" hipertexto es aquel que crea opciones de profundización, de exploración, para que el lector se sienta cómodo, entusiasmado, dé rienda libre a su imaginación y pueda encontrar el camino para llegar adonde se le ocurre en ese momento.

### **¿Cómo lograrlo?**

Construyendo una buena red semántica que sea el "plano" que sustente y dé sentido a la "carcaza", "cobertura" o "cáscara" computacional. O sea, si bien la traducción de la red al formato multimedia

<sup>1</sup>  $^1$  Adaptación documento Spiegel, A. (2005). Licenciatura en Tecnología Educativa.

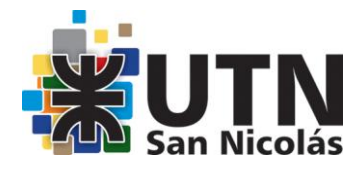

tiene variados aspectos interesantes, creativos e importantes para el producto final, que pueden asimilarse también a la traducción de un guión teatral en papel a una obra de teatro, o a la que realiza un cineasta hasta llegar a una película, la mayoría de las veces una excelente actuación teatral o una exuberante escenografía no llegan a disimular -y, en todo caso, naufragan por- un guión pobre; tampoco un sofisticado producto multimedia por sí mismo, puede abrir opciones de lectura hipertextual si la red que lo sustenta no las ofrece.

### **¿Qué es una red semántica?**

Una red de asociaciones, en la que los términos o nodos de la red se relacionan a partir de las vinculaciones de sentido que realiza el autor. Así, los nodos no requieren jerarquías preestablecidas, más allá del sentido asignado por los lazos o vínculos, en las proposiciones lógicas, que los unen. De esta manera, los nodos pueden ser conceptos y cosas, sustantivos y adjetivos, pueden ser lo que las asociaciones libres del autor demanden que sean. Ahora bien: ¿cómo se llega a una red semántica pertinente, aplicable a un campo de conocimiento determinado?

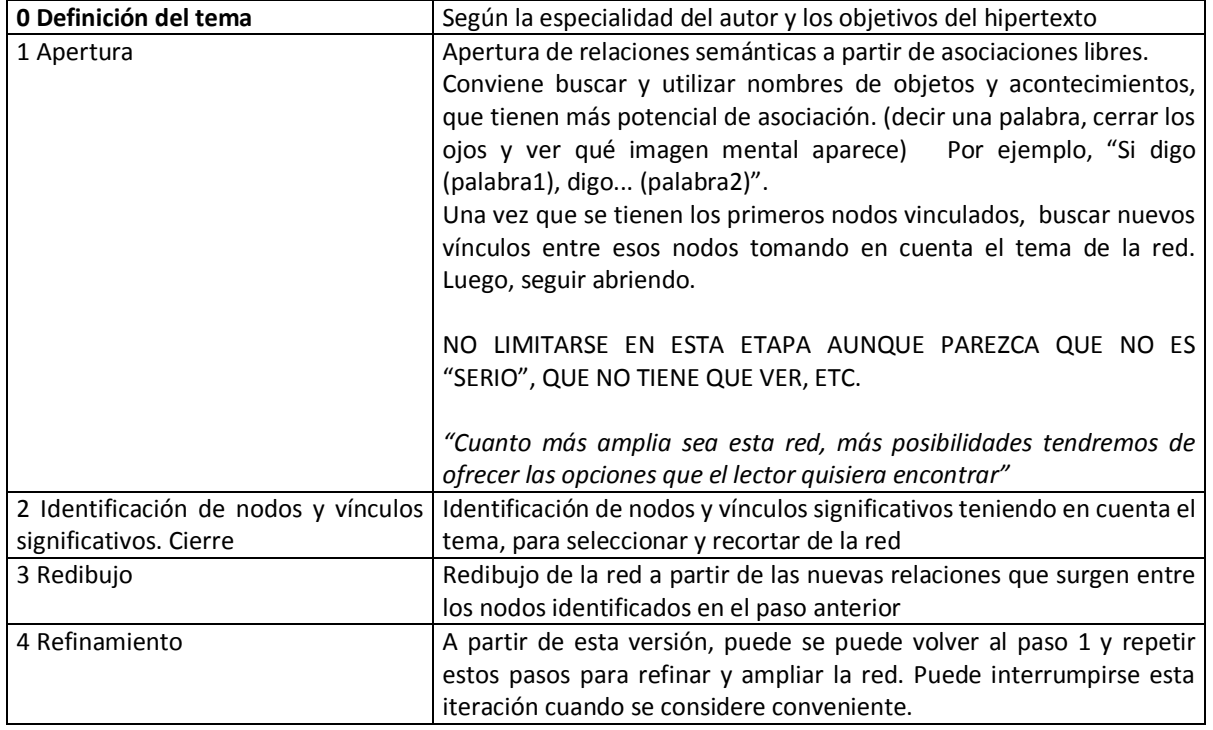

### **Etapas/Pasos para la construcción de redes semánticas**

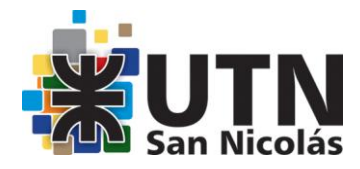

### **Pasos para la construcción de hipertextos**

### **1. Construcción de la red semántica.**

- **2. Escritura/montaje de cada nodo.** Este texto (en palabras, gráficos, sonidos, etc.) tiene que:
	- ser auto-explicativo: desarrollar hasta el final todos los contenidos vinculados con el nodo y vinculados con el tema definido en el paso 0 de la construcción de la red
	- incluir los vínculos que se abren a partir del mismo (que, luego, serán los "botones" en donde se clickeará)

NOTA: En la escritura de cada nodo, pueden surgir otras relaciones que no aparecían en la red original (por ejemplo, al traer una imagen o un sonido). En este caso, es conveniente, volver a la red y sumarlas.

### **3. Traducción de lo realizado utilizando un software específico.**

Esta traducción, puede ser realizada por un tecnólogo especializado en el tema. En este caso, el autor del hipertexto -de la red- deberá supervisar la "fidelidad" de esta traducción, y estar atento a los aspectos vinculados al montaje multimedia. Tener presente que el hipertexto debiera entusiasmar, desafiar, debiera dar ganas de leerlo. Después de todo, es una estructura pensada para ello.

NOTA: Hay varias versiones multimedia posibles, de "envoltorios computacionales", para una misma red semántica (variarán a partir de la escritura de cada nodo, y de

la habilidad y los gustos que tengan quienes la traduzcan la red al formato computacional).

 Una herramienta para hacer mapas conceptuales, que también tienen disponible en las netbooks. Se llama **CMAP**

[http://centralvirtual.webclic.es/links\\_ampliar.php?id\\_link=98](http://centralvirtual.webclic.es/links_ampliar.php?id_link=98)

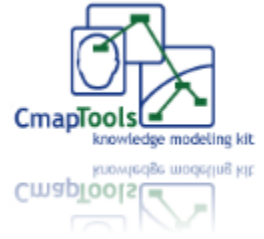

### **4. Prueba del hipertexto y ajustes necesarios.**

NOTA: Es importante que quien lo pruebe, sea alguien que pueda tener motivación genuina en la temática en cuestión. De otro modo, probablemente, se evaluarán sólo aspectos vinculados a lo estético/multimedia.

Otras funciones/aplicaciones de las redes semánticas

Docentes autores: como recurso didáctico, para enseñar un tema, encontrar nuevas formas o nuevas estrategias de enseñar, negociar significados y construir proyectos integrados, interdisciplinarios, etc.

Alumnos autores: para analizar cuáles son las relaciones, cuáles son correctas, negociar significados, conocer sus preferencias, tener la oportunidad de hacer más evidentes los conceptos clave o como ejemplo posible de cognición socialmente repartida.

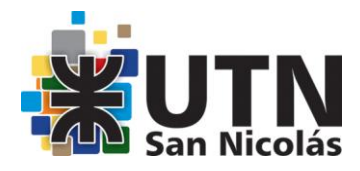

### **¿Cómo trabajar con HIPERVÍCULOS y MARCADORES dentro de un documento de Word y crear un HIPERTEXTO?**

Realizar para ello la siguiente actividad:

- 1. Crear un documento de Word y escribir al inicio de la primera hoja PAGINA 1, en una segunda hoja PAGINA 2 y en una tercera PAGINA 3.
- 2. Escribir en la parte inferior derecha de la página 1 VOLVER. Realizar lo mismo en la página 2 y en la 3.
- 3. Crear en las tres palabras PAGINA 1, PÁGINA 2 y PÁGINA 3 (palabras que van a vincularse dentro del hipertexto) MARCADORES:

 **Insertar/Marcador…** (Realizarlo estando parados en alguna parte de la palabra). Se abre una ventana, escribir el nombre que nos acordemos y que identifique la palabra. **Agregar.**

4. Crear en la palabra PAGINA 1 un hipervínculo con la palabra PAGINA 2.

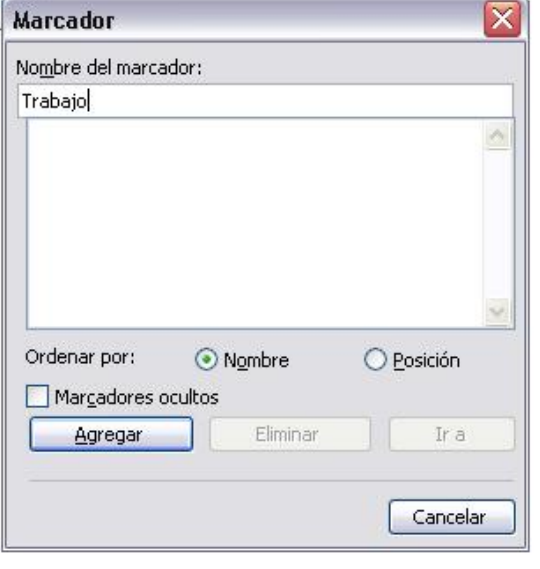

### **Insertar/Hipervínculos…**

(Teniendo seleccionada la palabra). Se abre una ventana, apretar el botón Marcador, aparece otra ventana, se selecciona el nombre del marcador y **Aceptar** en ambas ventanas.

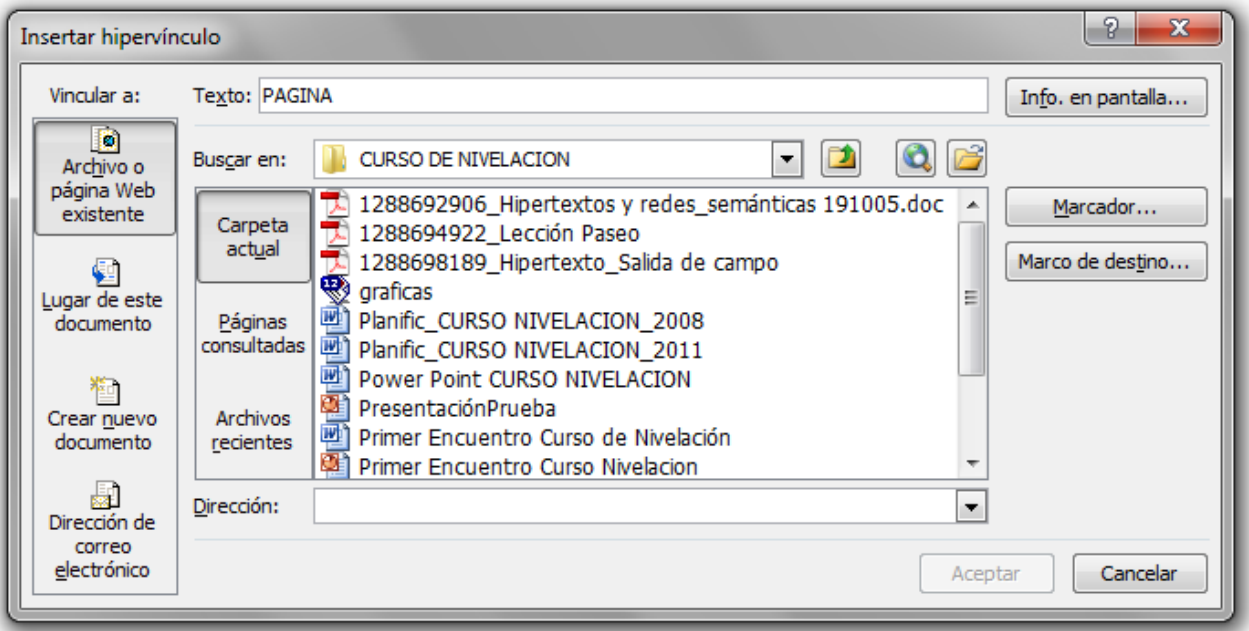

5. Realizar lo mismo de: PAGINA 2 a PAGINA 3 y desde cada palabra VOLVER a la PÁGINA 1.

6. Probar.

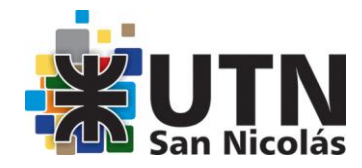

### **¿Qué es una WebQuest?**

Un profesor de la Universidad de San Diego, Bernie Dodge, creó este modelo de "búsqueda en la red" en 1995.

La WebQuest surge como respuesta a un problema al que cualquier profesor se enfrenta inmediatamente ¿cómo ayudar a los alumnos para conseguir resultados positivos en un proceso de aprendizaje basado en el uso de la red?

La WebQuest es un método de aprendizaje bastante simple en el que destacan las siguientes características:

- Es una investigación dirigida en la que la información que se utiliza se haya esencialmente en Internet.
- El profesor da una estructura y guía la búsqueda de información en Internet: selecciona unos buenos sitios web y marca unas tareas claras y factibles.
- La enorme cantidad de recursos que pone a nuestra disposición la red posibilita que se potencie el espíritu crítico del alumno.
- Es un modelo básicamente cooperativo, en el que los alumnos deben aprender a trabajar en grupo.
- Fomenta el dominio de la navegación por Internet y las técnicas que posibilitan la elaboración de material para ser puesto en la red.

### Principios de diseño: ejemplos de buenas prácticas.

Las actividades en los WebQuests pueden ser a corto o largo plazo; en todo caso son diseñadas para hacer uso óptimo del tiempo del alumno. Las actividades basadas en la utilización de recursos de la Red tienen tres características básicas:

- 1. Pueden diseñarse para una sola clase para desarrollar un tema muy específico o para desarrollar un modulo a lo largo de un tiempo mayor.
- 2. Deben incorporar un diseño atractivo y amigable motivando el interés del alumno a lo largo de toda la actividad y facilitando el aprendizaje.
- 3. El diseño debe permitir su actualización tanto para salvar la rápida obsolescencia de los enlaces y adoptándola a las necesidades del currículo.

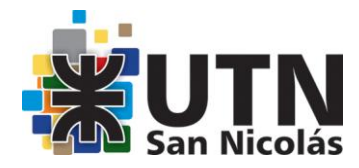

### **Para seguir investigando:**

**EDUTEKA** 22/03/2011

- Las WebQuest y el Uso de la Información <http://www.eduteka.org/comenedit.php3?ComEdID=0010>
- Cinco Reglas para Escribir una Fabulosa WebQuest <http://www.eduteka.org/profeinvitad.php3?ProfInvID=0010>

El modelo creado por Bernie Dodge distingue varios pasos:

**1. Introducción**: información al alumno sobre la tarea a la que se va a enfrentar y motivación.

Aquí se trata esencialmente de explicar de la forma más clara posible los rasgos esenciales de la tarea que va a emprender y de motivar al alumno, de presentarle de forma atractiva el trabajo que va a iniciar.

**2. Tarea**: descripción del producto que finalmente resultará de la labor de investigación. Aunque no es completamente necesario que ese resultado se concrete en un sitio web (puede ser un trabajo escrito o una presentación oral que de lugar a un debate), lo ideal es que los alumnos que investigan en Internet creen producciones susceptibles de ser vistas en la red (sitios web) o al menos incorporen el uso de las TIC (presentaciones de Power Point, gráficos usando Excel…)

**3. Proceso**: descripción lo más pormenorizada y clara posible de los pasos que hay que dar para realizar la tarea encomendada. Aquí es clave la asignación de tareas y roles a cada grupo de alumnos, diferenciar tareas dentro de los grupos, aclarar totalmente los medios tecnológicos que se van a utilizar…

Aunque es muy importante que el profesor tenga un proyecto claro, hay que ser muy flexible y dejarse aconsejar a menudo por los alumnos. No importa que el resultado de la WebQuest no se adecue perfectamente a lo previsto, siempre que los alumnos estén cómodos en los roles y tareas que van a desempeñar o en los medios técnicos que van a usar.

**4. Recursos**: selección de los recursos de Internet que se van a utilizar. Dependiendo de la edad y la pericia de los alumnos, se guiará más o menos esta selección: a los alumnos más jóvenes habrá que indicarles de forma muy concreta dónde, en qué sitio web, en qué página o parte de página…, mientras que a alumnos más mayores se les podrá dar más libertad de investigación dentro de unas directrices muy claras. La selección de buenos recursos es un elemento clave para el éxito de una WebQuest.

**5. Evaluación**: información para los alumnos sobre cómo será evaluado su trabajo.

**6. Conclusión**: resumen y punto final de la WebQuest. Aquí se trata de extraer alguna idea clave y motivar para ulteriores investigaciones. El profesor debe plantear cuestiones que puedan suscitar o un debate o una nueva investigación. Lo ideal sería que los alumnos propusieran nuevas WebQuest a realizar.

No es necesario caer en el mimetismo e imitar paso por paso este modelo. Lo esencial de una WebQuest es elaborar una "secuencia didáctica" que ayude a los alumnos a trabajar en Internet.

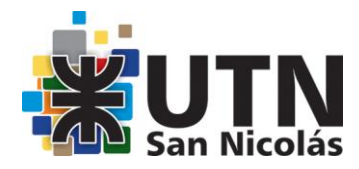

### **TUTORIAL para la creación de WEBQUEST usando Power Point**

Office 2007 en adelante

### **Paso 1:**

Al abrir Power Point se abre una diapositiva en blanco. Elegir un estilo para iniciar nuestra Creación de WebQuest. La diapositiva creada es para la portada de la Webquest. Guardar. Para ello:

- (1) Menú Archivo,
- (2) Guardar como,
- (3) Seleccionar en qué lugar de la PC se va a guardar,
- (4) Colocarle un nombre al archivo,
- (5) Guardarlo como tipo "Presentación con diapositivas de Power Point" y

(6) Guardar.

OBSERVACION 1: la siguiente imagen es como realizarlo con el Office 2007. De manera similar es con el 2003. **Ver Figura 1.**

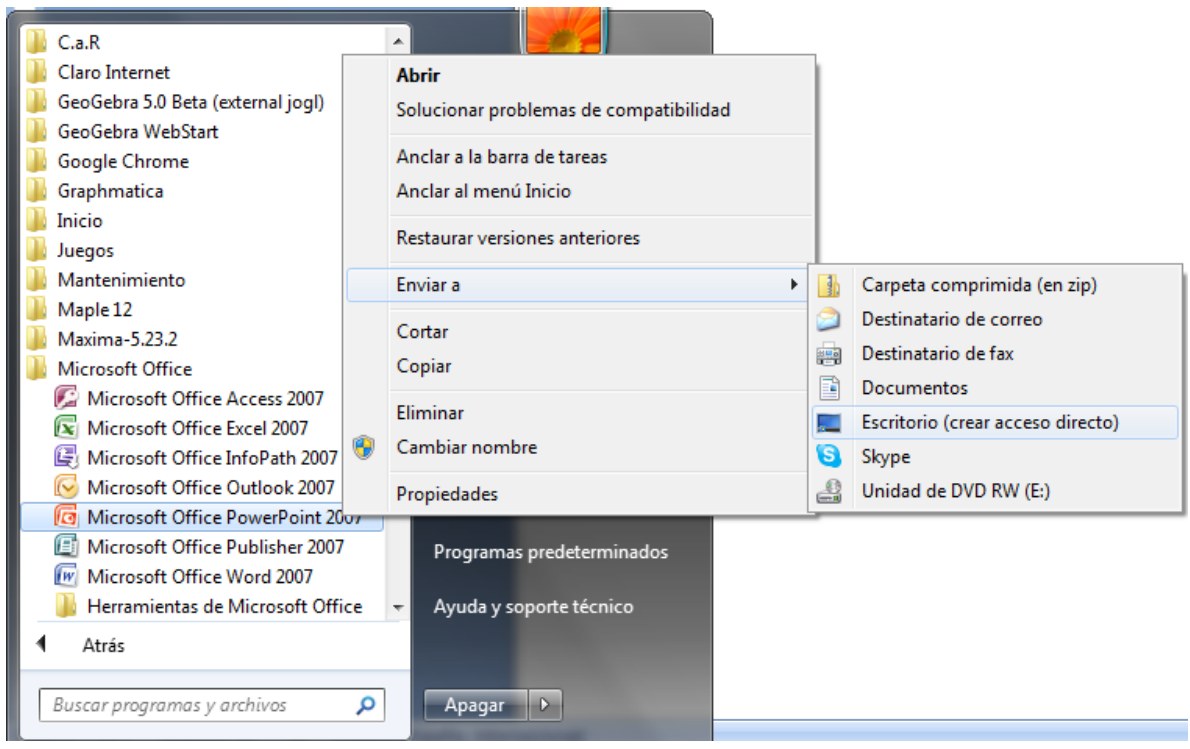

Figura 1

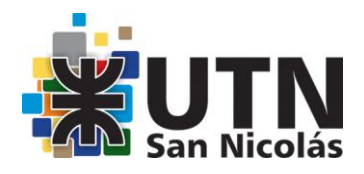

#### **Paso 2:**

Crear otras 7 diapositivas para realizar cada una de las secciones que forman el trabajo:

INTRODUCCIÓN, TAREA, PROCESO, RECURSOS, EVALUACIÓN, CONCLUSIÓN y CRÉDITO Utilizar teclas Ctrl C y Ctrl V

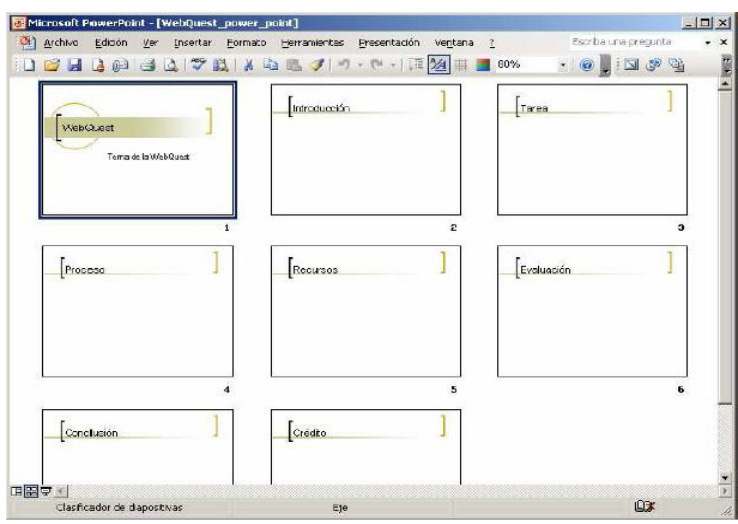

### **Paso 3:**

Ir a la primera diapositiva y colocar ANIMACIÓN, ya sea a cada una de ellas o a los textos.

Ver el trabajo en MODO PRESENTACIÓN.

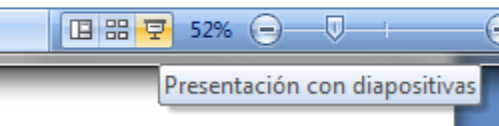

### **Paso 4:**

Crear los botones de hipervínculo para cada diapositiva. Para realizarlo sólo una vez y que parezcan en todas las Diapositivas a la vez realizamos lo siguiente:

(1) Menú Ver (o Vista en Office 2007)

2) Selecciona Patrón y

(3) Patrón de diapositivas.

Crear los botones en la parte inferior de la Diapositiva (puede estar al lado izquierdo, en la parte superior, etc.).

Buscar en la Barra de Dibujo y elegir

(1) Autoformas,

(2) Seleccionar formas básicas y

(3) Seleccionar Rectángulo redondeado, proceder a dibujarlo en la diapositiva.

Luego de colocar cada Rectángulo redondeado, colocar el nombre del componente (hacer clic con el botón derecho sobre la figura, seleccionar la herramienta Insertar de Texto o Modificar Texto. Los botones con sus respectivos textos deben presentarse como se muestra la imagen.

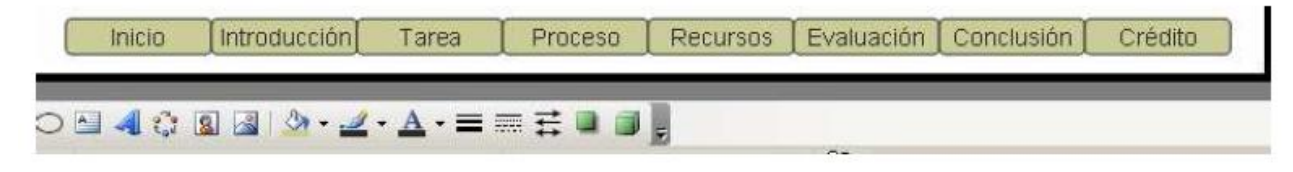

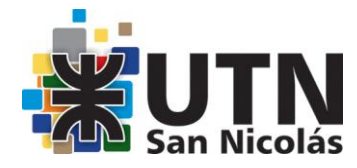

(1) Clic derecho sobre el primer botón "Inicio",

(2) Selecciona Hipervínculo,

(3) En la Ventana de Insertar hipervínculo selecciona en Lugar de este documento,

(4) En la lista de Diapositivas seleccionamos la primera o llamada WebQuest que es la Carátula, y

(5) Aceptar.

Realizar lo mismo para cada botón y direccionándolo a su respectiva diapositiva.

En Patrón se han colocado los botones en la portada, después de realizar los hipervínculos debemos realizar una copia a la segunda diapositiva, para ello:

(1) Seleccionar todos los botones (arrastrar el mouse sobre los botones teniendo apretado el botón derecho)

(2) Clic derecho COPIAR,

(3) Ir a la otra diapositiva, para nuestro ejemplo la primera de las dos existentes,

(4) Clic derecho PEGAR y

(5) Finalmente Cerrar vista Patrón como muestra la siguiente imagen. Para ver los resultados de los hipervínculos presionamos F5.

OBSERVACIÓN 2:

Agregar cuestiones de formato para ir diseñando cada una de las diapositivas de acuerdo a nuestro diseño de Webquest.

### **Paso 5:**

Si se realiza clic en el fondo de cada diapositiva avanza a la siguiente. Pero si queremos que el alumno avance a través de los botones se debe realizar lo siguiente:

(1) Menú Presentación,

(2) Configurar presentación…,

(3) Por defecto esta seleccionado "Realizado por un orador", debemos seleccionar "Examinada en exposición".

Aceptas y presiona F5 ahora al dar clic en el fondo no avanzará a la próxima diapositiva y solo funcionaran los botones.

### **Paso 6:**

Comenzar a escribir en cada una de las secciones utilizando entre una y dos diapositivas para cada una de ellas.

### **Ejemplos prácticos**

[http://centralvirtual.webclic.es/links\\_ampliar.php?id\\_link=87](http://centralvirtual.webclic.es/links_ampliar.php?id_link=87) [http://centralvirtual.webclic.es/links\\_ampliar.php?id\\_link=96](http://centralvirtual.webclic.es/links_ampliar.php?id_link=96) [http://centralvirtual.webclic.es/links\\_ampliar.php?id\\_link=94](http://centralvirtual.webclic.es/links_ampliar.php?id_link=94)